# **HSevOne**

# SevOne Data Insight 6.6 Administration Guide

24 August 2023 IBM SevOne NPM Version 6.6.0 Document Version 6.6.1.0

# Table of Contents

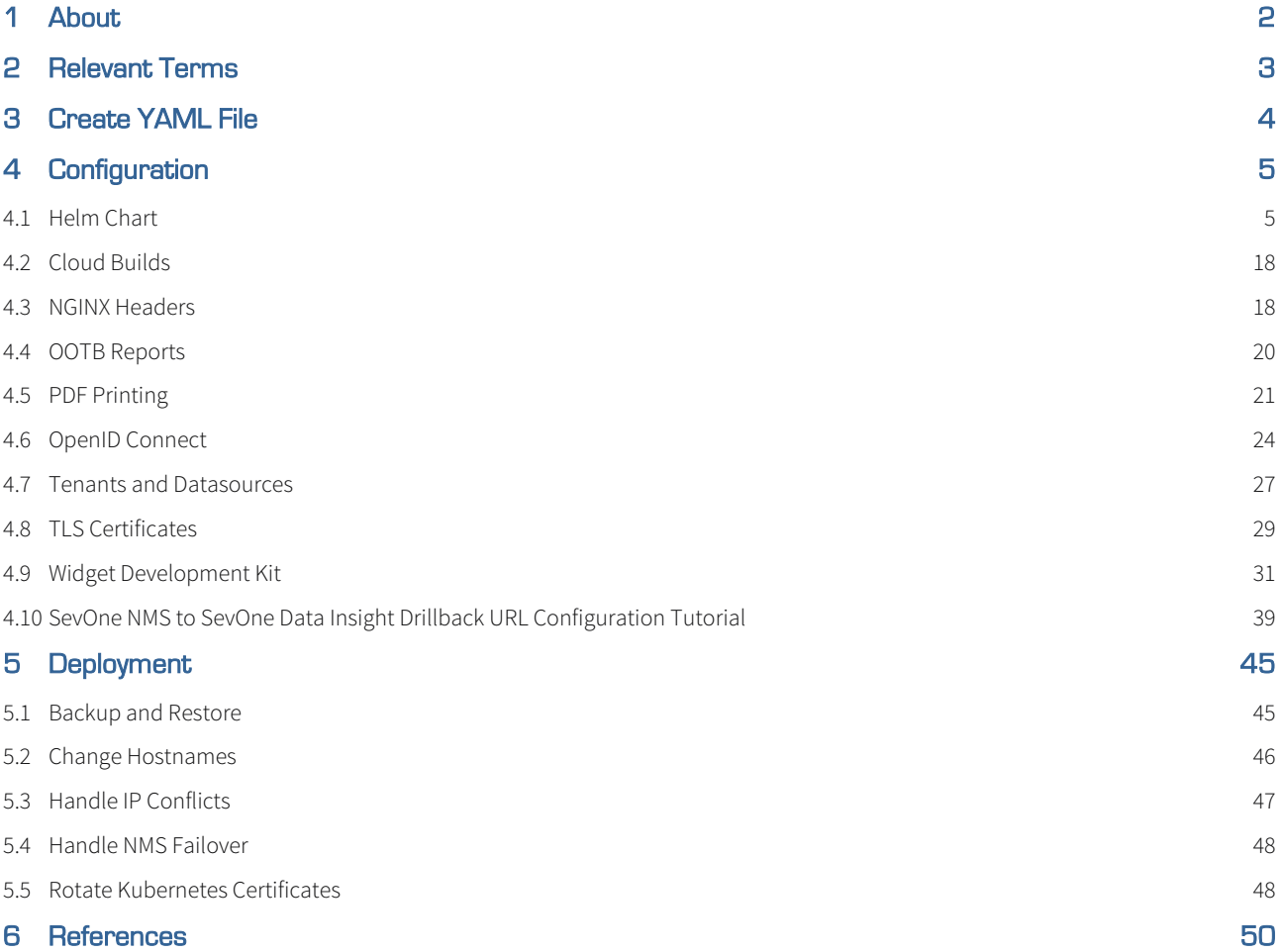

## SevOne Documentation

All documentation is available from the [IBM SevOne Support customer portal](https://www.ibm.com/mysupport/).

© Copyright International Business Machines Corporation 2023.

All right, title, and interest in and to the software and documentation are and shall remain the exclusive property of IBM and its respective licensors. No part of this document may be reproduced by any means nor modified, decompiled, disassembled, published or distributed, in whole or in part, or translated to any electronic medium or other means without the written consent of IBM.

IN NO EVENT SHALL IBM, ITS SUPPLIERS, NOR ITS LICENSORS BE LIABLE FOR ANY DAMAGES, WHETHER ARISING IN TORT, CONTRACT OR ANY OTHER LEGAL THEORY EVEN IF IBM HAS BEEN ADVISED OF THE POSSIBILITY OF SUCH DAMAGES, AND IBM DISCLAIMS ALL WARRANTIES, CONDITIONS OR OTHER TERMS, EXPRESS OR IMPLIED, STATUTORY OR OTHERWISE, ON SOFTWARE AND DOCUMENTATION FURNISHED HEREUNDER INCLUDING WITHOUT LIMITATION THE WARRANTIES OF DESIGN, MERCHANTABILITY OR FITNESS FOR A PARTICULAR PURPOSE, AND NONINFRINGEMENT.

IBM, the IBM logo, and SevOne are trademarks or registered trademarks of International Business Machines Corporation, in the United States and/or other countries. Other product and service names might be trademarks of IBM or other companies. A current list of IBM trademarks is available on [ibm.com/trademark.](http://ibm.com/trademark)

## <span id="page-3-0"></span>1 About

SevOne Data Insight, SevOne's new reporting framework, provides you with real-time insight and analytics across diverse and highscale environments. SevOne Data Insight enables you to leverage rich, interactive, and responsive dashboards with reports and analytics for high-impact insight into your network and service delivery infrastructure.

This document contains instructions on how to perform administrative tasks such as, setup, configuration, and deployment for SevOne Data Insight.

#### IMPORTANT: PLEASE READ BEFORE CONTINUING...  $\bullet$

As of SevOne Data Insight 3.5 release, the operating system has been changed from Red Hat Enterprise Linux (RHEL) to CentOS 7. You will not be able to rollback the operating system once you install SevOne Data Insight 3.5 or higher version.

Warning# 1  $\bullet$ 

SevOne Data Insight depends on SevOne NMS to generate the reports. It is very important that resource names in SevOne NMS that are being used by SevOne Data Insight are **NOT** changed. Changing the resource names will break the reports that are dependent on them.

#### Warning# 2  $\bullet$

New installation of SevOne Data Insight can be performed by only using .jso / .ova that is the matching version of SevOne Data Insight. Using an older version of the .iso / .ova file to provision a newer version of SevOne Data Insight is not supported due to minimum platform dependencies requirements.

**A** Please do not run sevone-cli command from a subdirectory under /opt/SevOne/upgrade. It can be run from any directory except for from subdirectories under /opt/SevOne/upgrade. For details on sevone-cli, please refer to SevOne Data Insight Troubleshooting / Debug / Tools Guide > Tools > section SevOne CLI.

## **(i)** Terminology usage...

## In this guide if there is,

- [any reference to *master*] OR
- [[if a CLI command *(*for *NMS* or *Kubernetes* or *Redis)* contains *master*] AND/OR
- [its output contains *master*]], it means leader or control plane.

And, if there is any reference to *slave* or *worker*, it means *follower* or *agent*.

Please refer to SevOne Data Insight User Guide for information on using Data Insight and the SevOne Data Insight Installation Guide for information on installing Data Insight.

# <span id="page-4-0"></span>2 Relevant Terms

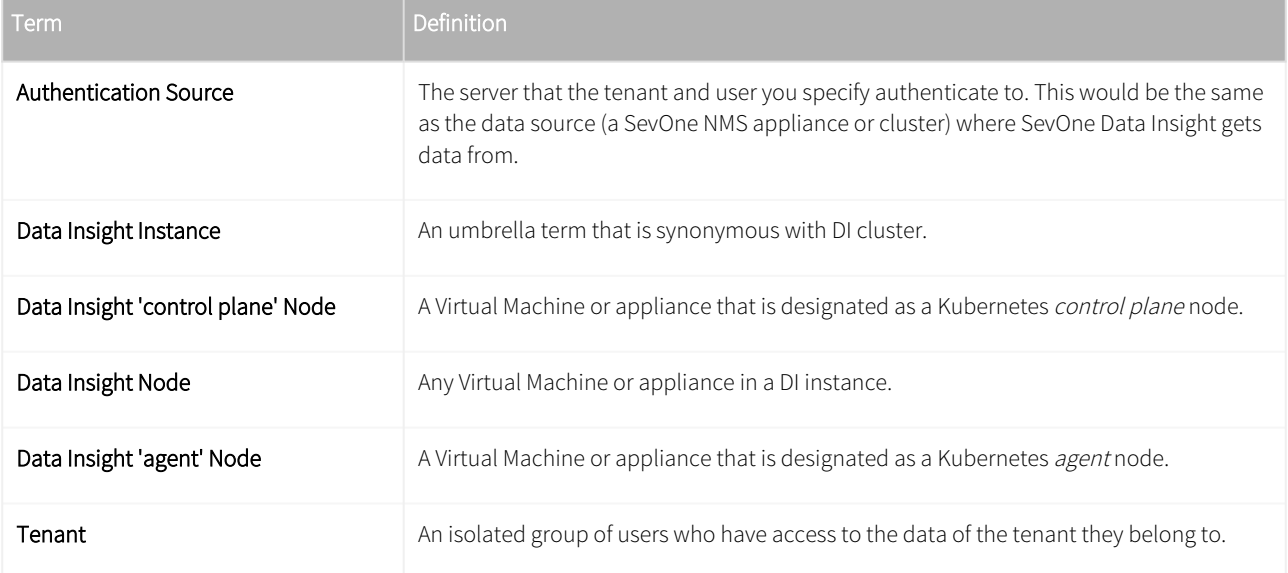

## <span id="page-5-0"></span>3 Create YAML File

Allows you to create a new /opt/SevOne/chartconfs/di\_custom.yaml file if it does not exist already. This file must only contain the settings that you want to override.

- 1. Using ssh, log into SevOne Data Insight as sevone.
	- \$ ssh sevone@<SevOne Data Insight IP address or hostname>
- 2. Create /opt/SevOne/chartconfs/di\_custom.yaml file.

**Create /opt/SevOne/chartconfs/di\_custom.yaml file**

\$ touch /opt/SevOne/chartconfs/di\_custom.yaml

## <span id="page-6-0"></span>4 Configuration

## <span id="page-6-1"></span>4.1 Helm Chart

SevOne Data Insight Helm chart deploys the application stack on a Kubernetes cluster using the Helm Package Manager. Please refer to [References](#page-51-0) below for the relevant links.

The Helm chart is configured with a base set of configuration options that can be overridden as needed.

## 4.1.1 Configure GraphQL

## 4.1.1.1 Configure Session Idle Timeout

To allow users to remain logged into SevOne Data Insight for more than an hour, execute the steps below.

1. Using a text editor of your choice, edit **/opt/SevOne/chartconfs/di\_custom.yaml** file to set the following environment variable and then, save it.

If /opt/SevOne/chartconfs/di\_custom.yaml file does not exist, please create one and add the following to it.

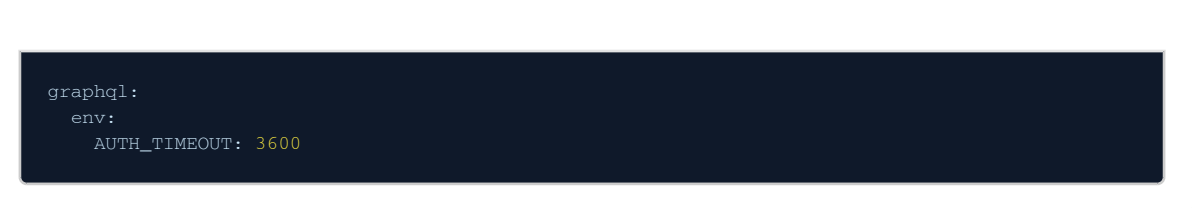

2. Apply the change made to **/opt/SevOne/chartconfs/di\_custom.yaml** file.

```
$ sevone-cli playbook up --tags apps
```
## 4.1.1.2 Enable GraphiQL

To enable GraphiQL, execute the steps below. GraphiQL is an in-browser tool for writing, validating, and testing GraphQL queries.

1. Using a text editor of your choice, edit **/opt/SevOne/chartconfs/di\_custom.yaml** file to set the following environment variable and then, save it.

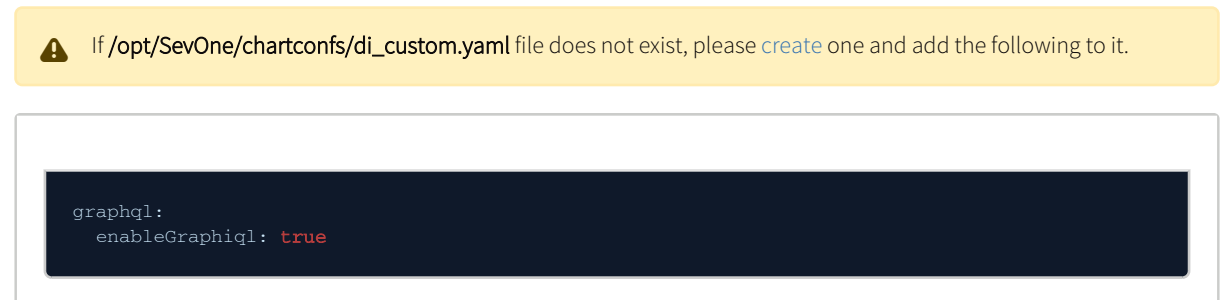

2. Apply the change made to **/opt/SevOne/chartconfs/di\_custom.yaml** file.

\$ sevone-cli playbook up --tags apps

## 4.1.2 Bypass Report Migration Checks

1. Using a text editor of your choice, edit **/opt/SevOne/chartconfs/di\_custom.yaml** file to set the following environment variable and then, save it.

If /opt/SevOne/chartconfs/di\_custom.yaml file does not exist, please [create](#page-5-0) one and add the following to it.

graphql: env: SKIP\_REPORT\_MIGRATION\_DRY\_RUN: true

2. Apply the change made to **/opt/SevOne/chartconfs/di\_custom.yaml** file.

\$ sevone-cli playbook up --tags apps

## 4.1.3 Enable Shortcuts

Shortcuts are available by default from SevOne Data Insight > under Configure in left navigation bar.

Enable Shortcuts to allow you to save resource selection as shortcuts to be reused across widgets in SevOne Data Insight without having to create groups in SevOne NMS.

1. Using a text editor of your choice, edit **/opt/SevOne/chartconfs/di\_custom.yaml** file to set the following environment variable and then, save it.

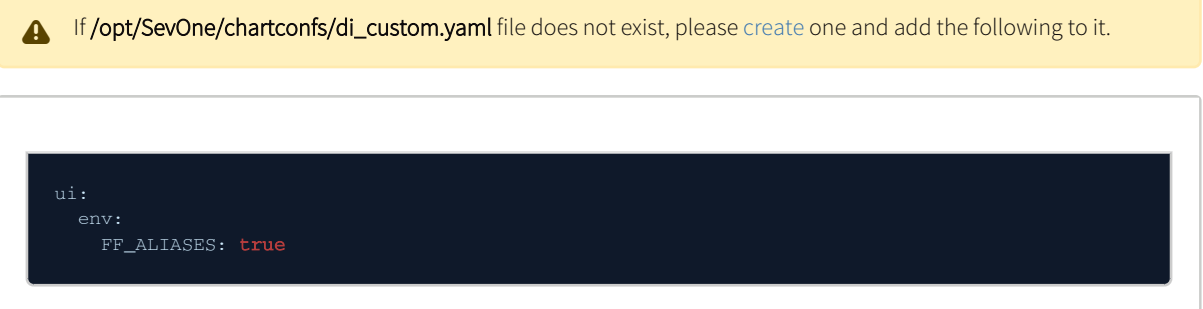

2. Apply the change made to **/opt/SevOne/chartconfs/di\_custom.yaml** file.

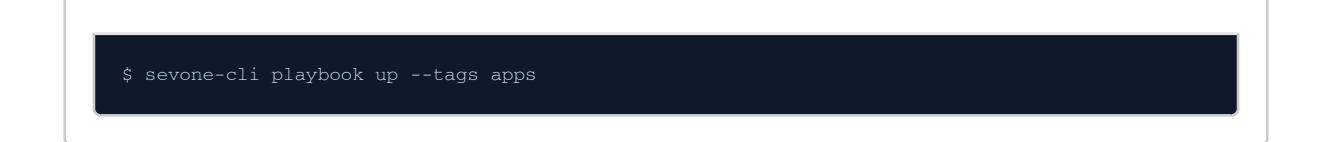

## 4.1.4 Enable Report Versioning

Enable report versioning to allow user to view saved versions of a report.

1. Using a text editor of your choice, edit **/opt/SevOne/chartconfs/di\_custom.yaml** file to set the following environment variable and then, save it.

If /opt/SevOne/chartconfs/di\_custom.yaml file does not exist, please [create](#page-5-0) one and add the following to it.

2. Apply the change made to **/opt/SevOne/chartconfs/di\_custom.yaml** file. reportVersionsEnabled: true \$ sevone-cli playbook up --tags apps

## 4.1.5 Disable Datasource Operator

In SevOne Data Insight 3.12 and above, requests to SOA are going to round robin to any peer in SevOne NMS clusters that SevOne Data Insight is connected to. This feature can be disabled in SevOne Data Insight to stop providing HA communicating with SevOne NMS and instead, sent requests to the specifically configured NMS peer.

1. Using a text editor of your choice, edit **/opt/SevOne/chartconfs/di\_custom.yaml** file to set the following environment variable and then, save it.

**A** If /opt/SevOne/chartconfs/di\_custom.yaml file does not exist, please [create](#page-5-0) one and add the following to it.

2. Disable datasource operator.

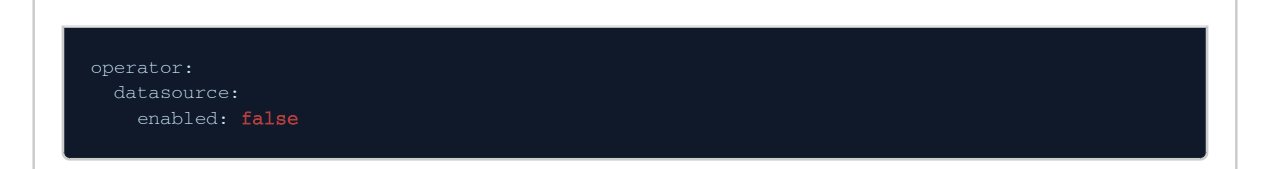

3. Apply the change made to **/opt/SevOne/chartconfs/di\_custom.yaml** file.

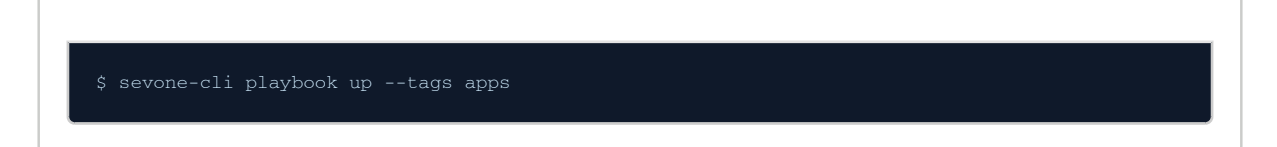

## 4.1.6 Disable MySQL Metrics Server

MySQL ships with a metrics server that fails to start up if your environment has IPv6 enabled.

Until SevOne Data Insight supports IPv4 / IPv6 dual stack environments, MySQL metrics server must be disabled.

1. Using a text editor of your choice, edit **/opt/SevOne/chartconfs/di\_custom.yaml** file to set the following environment variable and then, save it.

**A** If /opt/SevOne/chartconfs/di\_custom.yaml file does not exist, please [create](#page-5-0) one and add the following to it.

2. Disable MySQL Metrics Server.

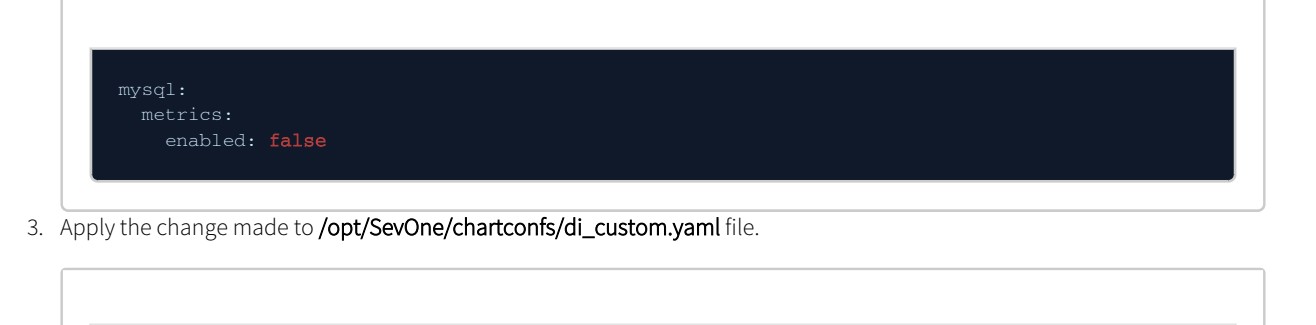

\$ sevone-cli playbook up --tags apps

## 4.1.7 Change Prometheus Password

To change the password for prometheus, execute the steps below.

1. Using a text editor of your choice, edit **/opt/SevOne/chartconfs/di\_custom.yaml** file to change the password using the following environment variable and then, save it.

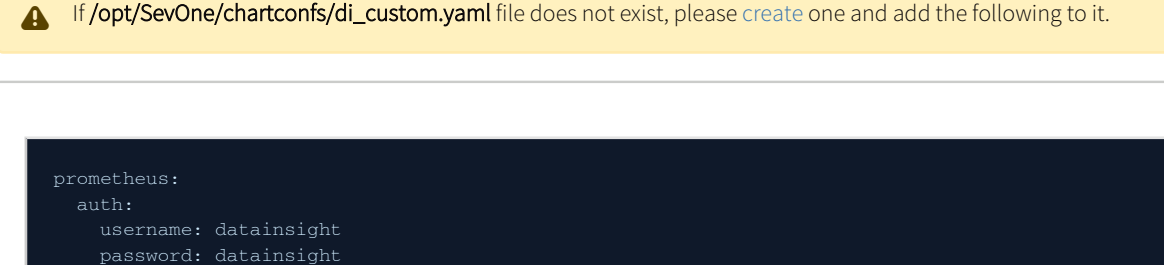

2. Apply the change made to **/opt/SevOne/chartconfs/di\_custom.yaml** file.

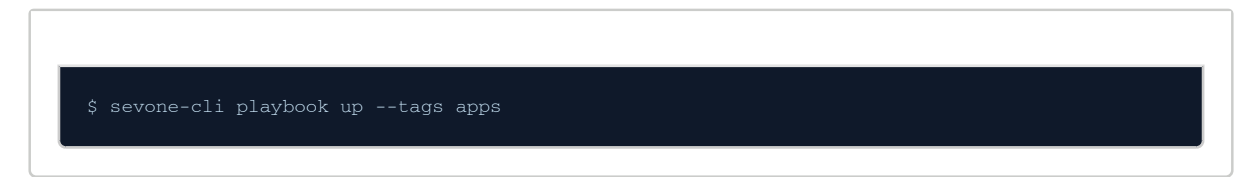

## 4.1.8 Cron Schedules

SevOne Data Insight has a number of cron jobs to perform tasks such as API key rotation, syncing users from SevOne NMS to SevOne Data Insight, and sweeping temporary assets from the object store.

The following table contains the default schedules for each job.

## SevOne Data Insight 6.6 Administration Guide

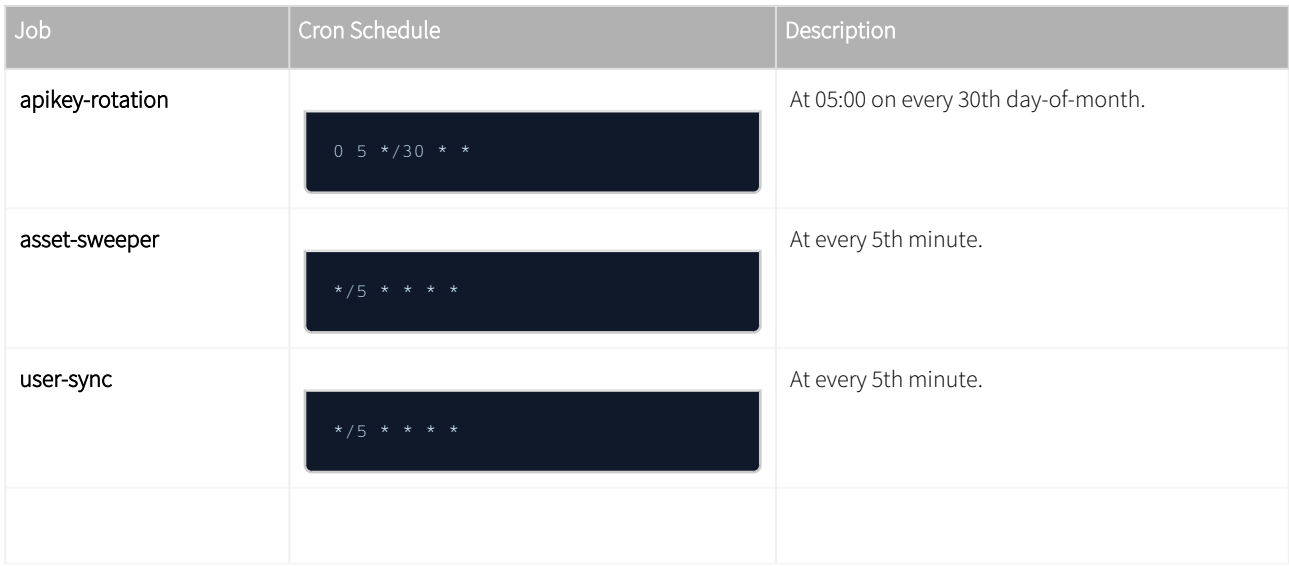

Custom schedule can be set via /opt/SevOne/chartconfs/di\_custom.yaml file.

# **Examples for SevOne Data Insight 3.11.x and below** apikey-rotation: " $0.5 \times 10^{-4}$  asset-sweeper: "\*/5 \* \* \* \*" user-sync: "\*/5 \* \* \* \*" **for SevOne Data Insight 3.12.x and above** apikey-rotation: schedule: "0  $5 \times 30 \times 10^{10}$  asset-sweeper: user-sync: schedule:  $**/5$  \* \* \* \*"

## 4.1.9 Resource Requests & Limits

## **for Advanced Users Only**

Please refer to Kubernetes Resource Requests & Limits link in [References](#page-51-0) section for additional information on configuring resource requests and limits.

Many of the deployments within SevOne Data Insight have resource requests and limits configured by default. Please refer to the example below containing the defaults for each deployment.

These have been generally configured with wide enough parameters to accommodate heavy usage of SevOne Data Insight.

However, should your usage be atypical and you find that a deployment lacks sufficient resources, or perhaps if you find that a deployment's usage is not very high and would like to scale it back to leave more room for other deployments/processes, you can apply custom requests and limits for a deployment in **/opt/SevOne/chartconfs/di\_limits.yaml** file.

## **Example**

## **Custom Requests & Limits**

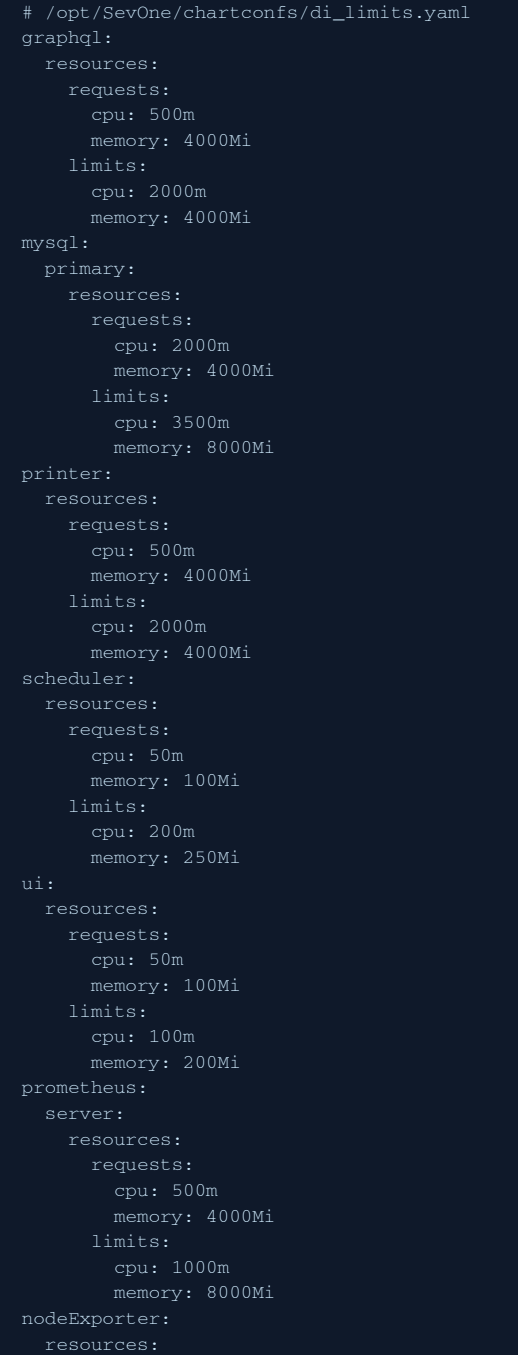

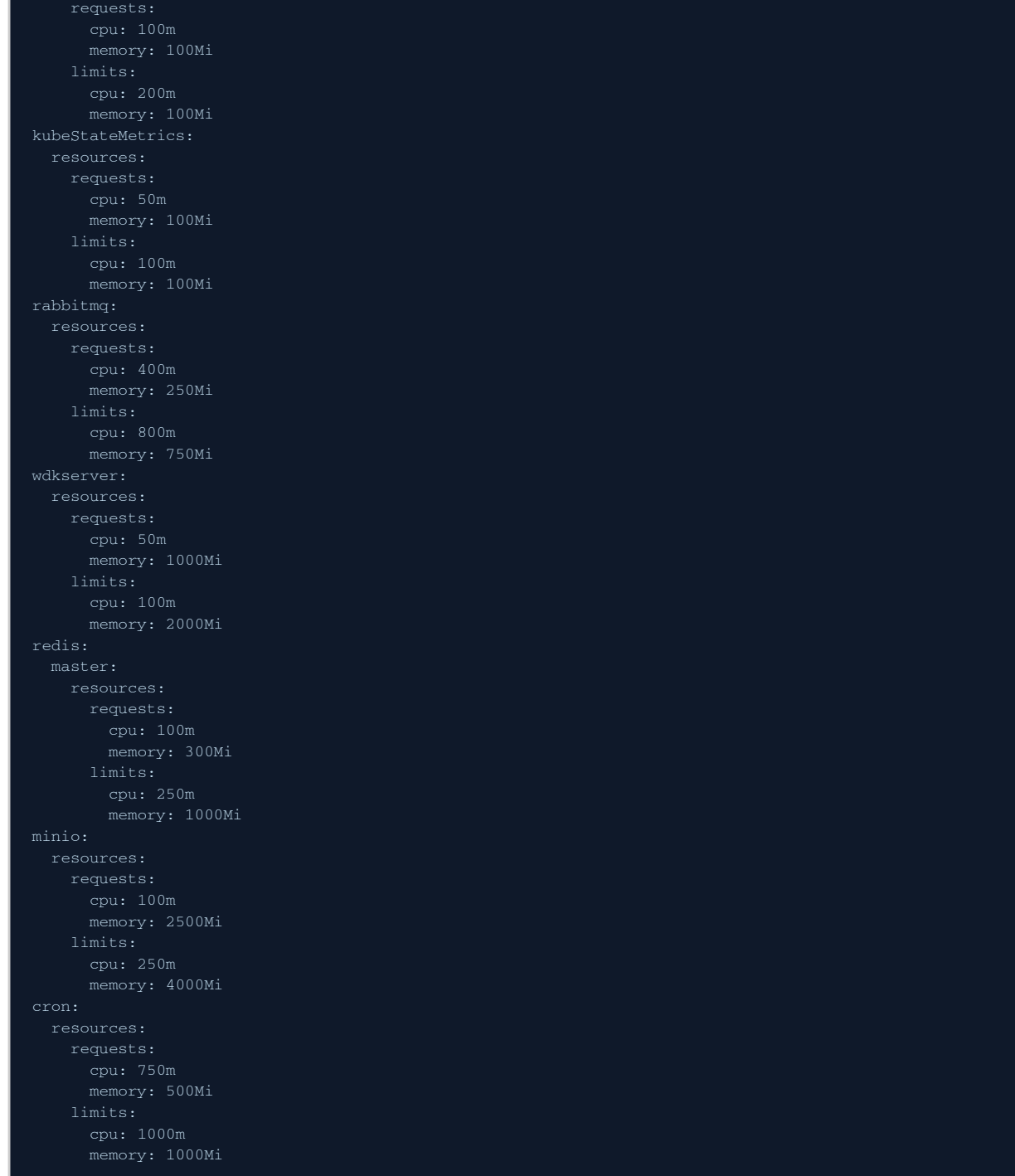

## **Disable Limits**

```
# /opt/SevOne/chartconfs/di_limits.yaml
graphql:
  resources: null
```
mysql: primary:

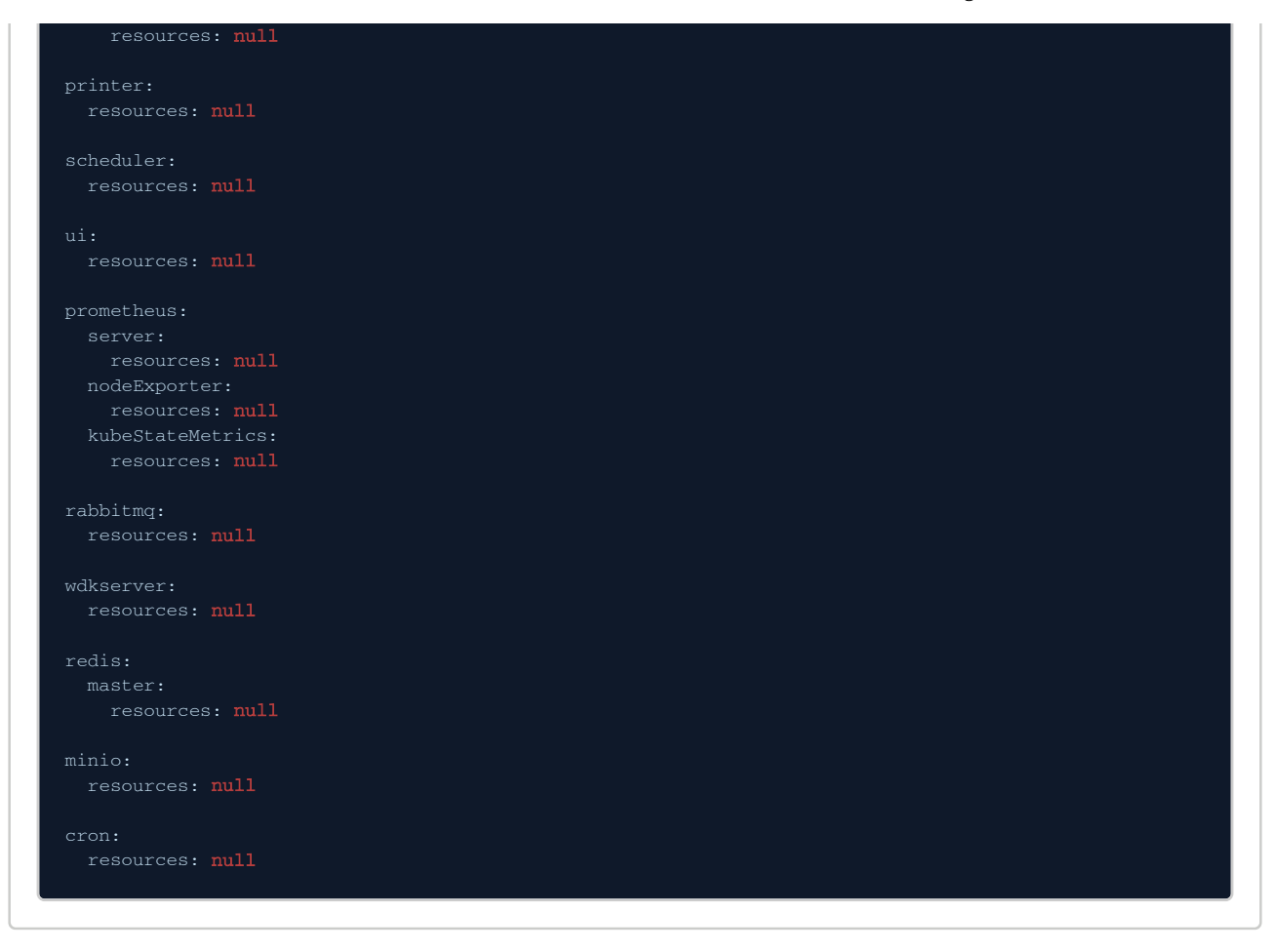

## 4.1.10 Configure HELM

**C** This applies for Advanced Users Only.

By default, SevOne Data Insight does not ship with helm configured so that users can apply the changes via sevone-cli. This ensures that any misconfigurations or issues with the deployment will be automatically rolled back.

This can take some time to complete since helm waits for all pods to successfully start up before finishing. If you are an advanced user and know what you are doing, you may apply the changes directly using helm.

1. To configure **helm**, execute the following steps.

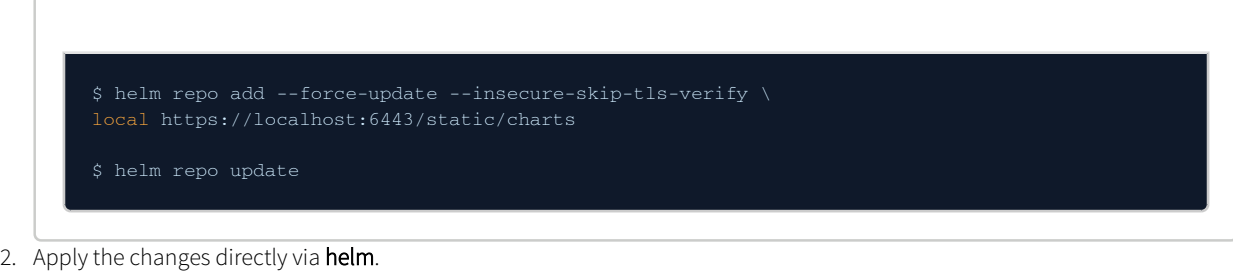

\$ helm upgrade di local/di --insecure-skip-tls-verify \

--install --devel -f /opt/SevOne/chartconfs/di\_custom.yaml

# 4.1.11 Configure Maps

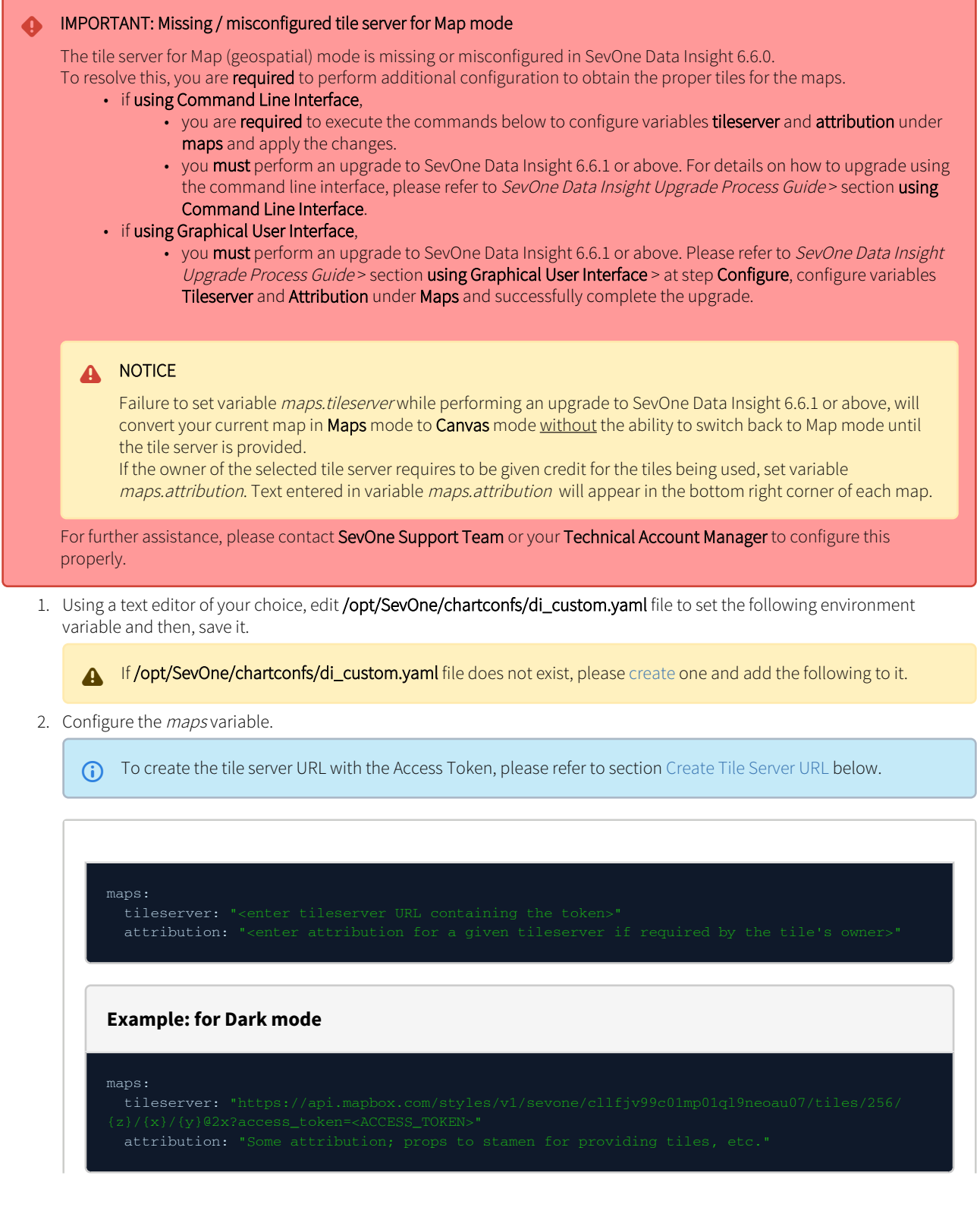

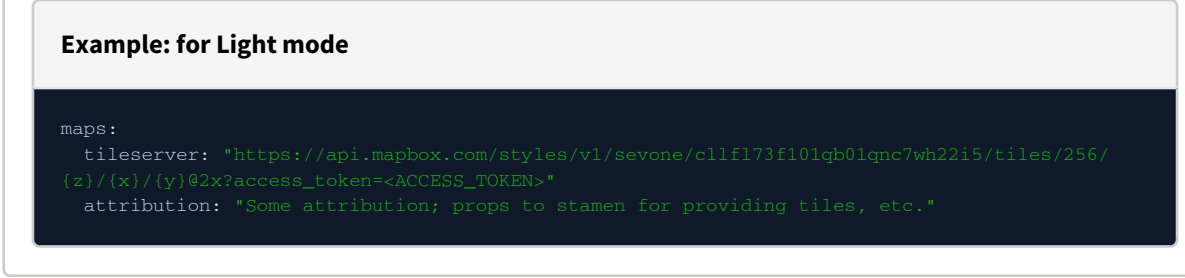

3. Apply the change made to **/opt/SevOne/chartconfs/di\_custom.yaml** file.

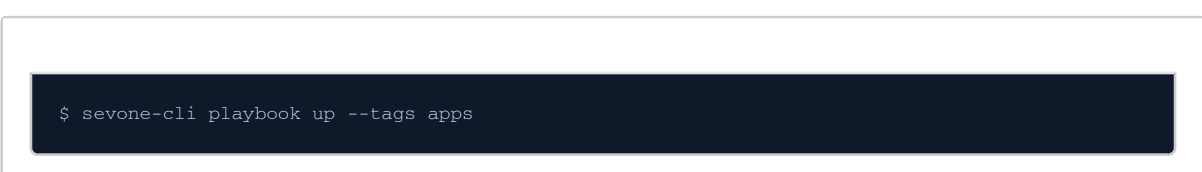

## <span id="page-15-0"></span>4.1.11.1 Create Tile Server URL

2.

3.

To create the Access Token, use may use mapbox (recommended) or any other tool of your preference. The steps below show how to create the Access Token using *mapbox* - this is only an example.

1. Create a *mapbox* account. Enter the following URL in a web browser of your choice.

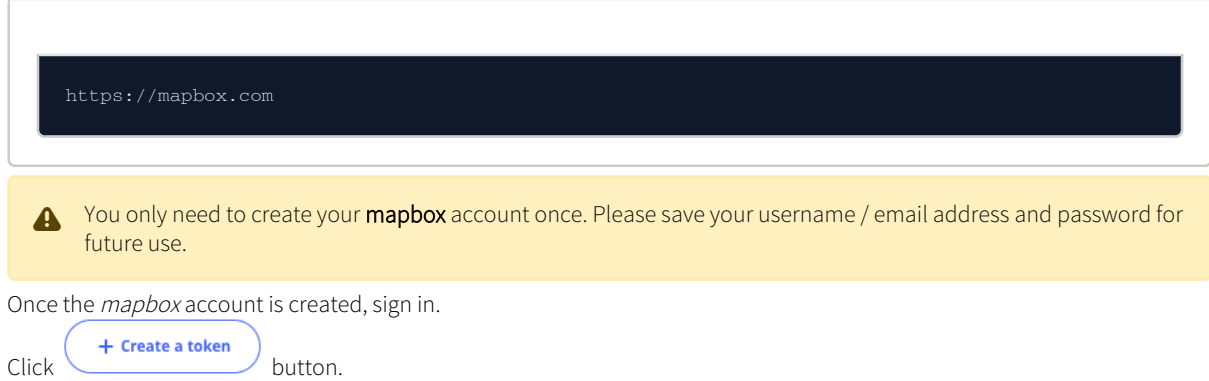

## 4. In Create an access token page, enter the token name in field Name. For example, IBM SevOne Data Insight.

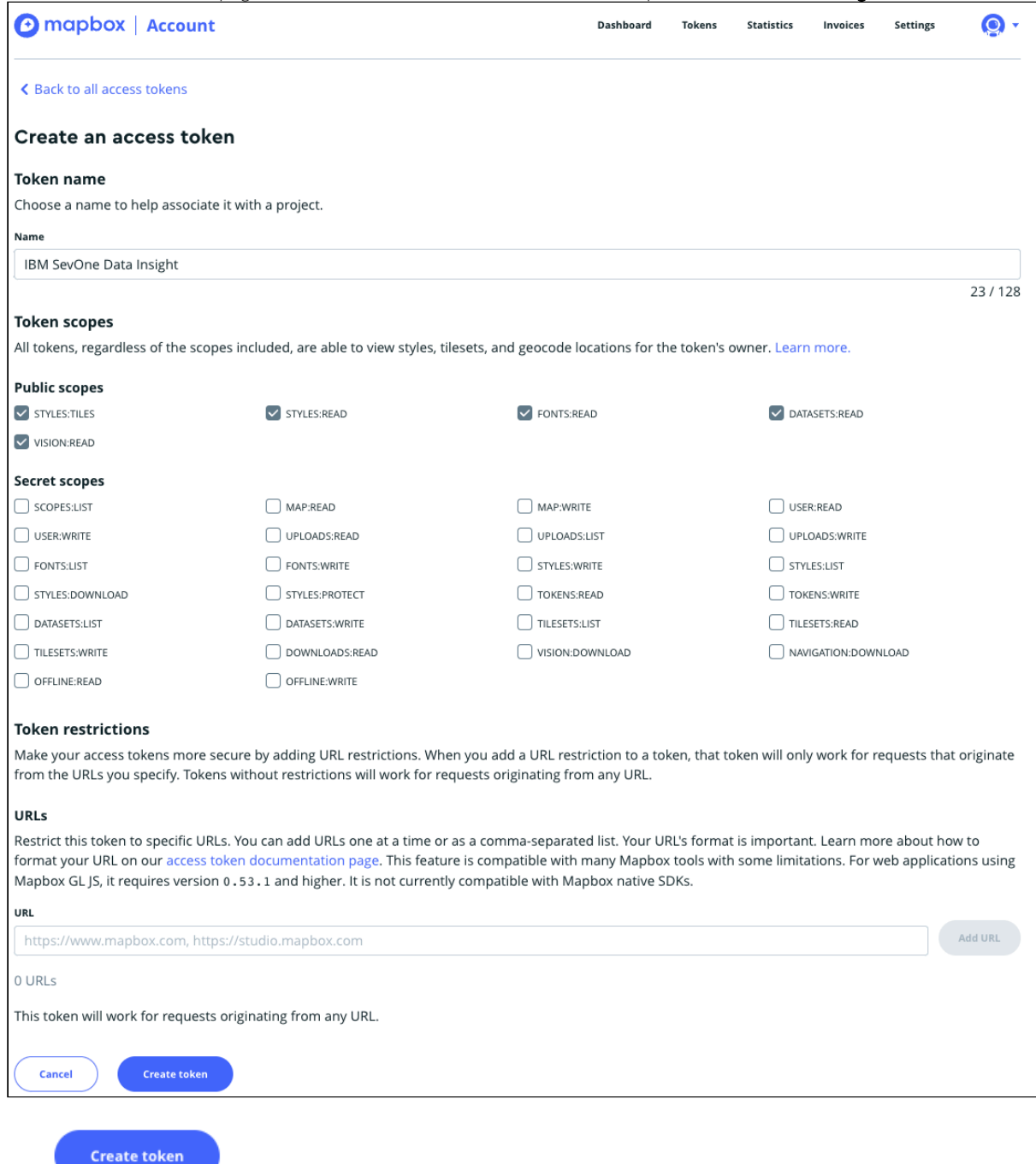

5. Click **button to create the mapbox Access Token.** 

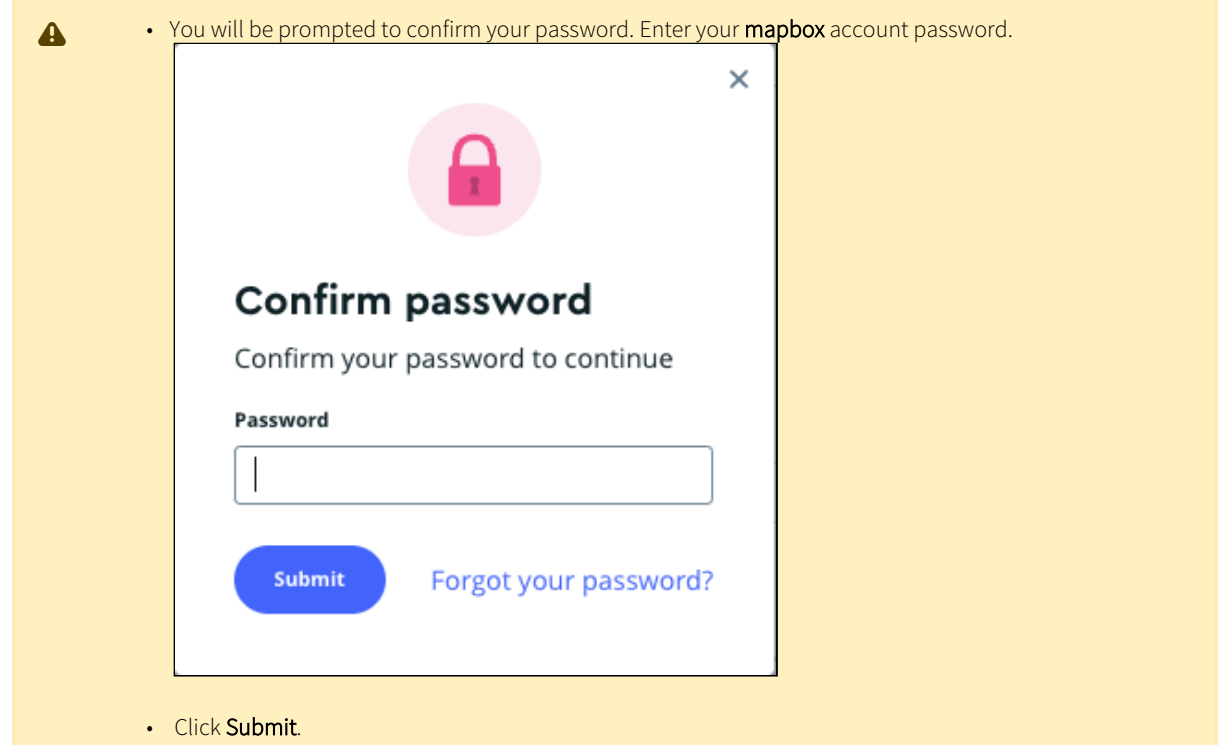

6. Your Access Token for token name IBM SevOne Data Insight is created. For security purposes, the token has been obscured in the screenshot below.

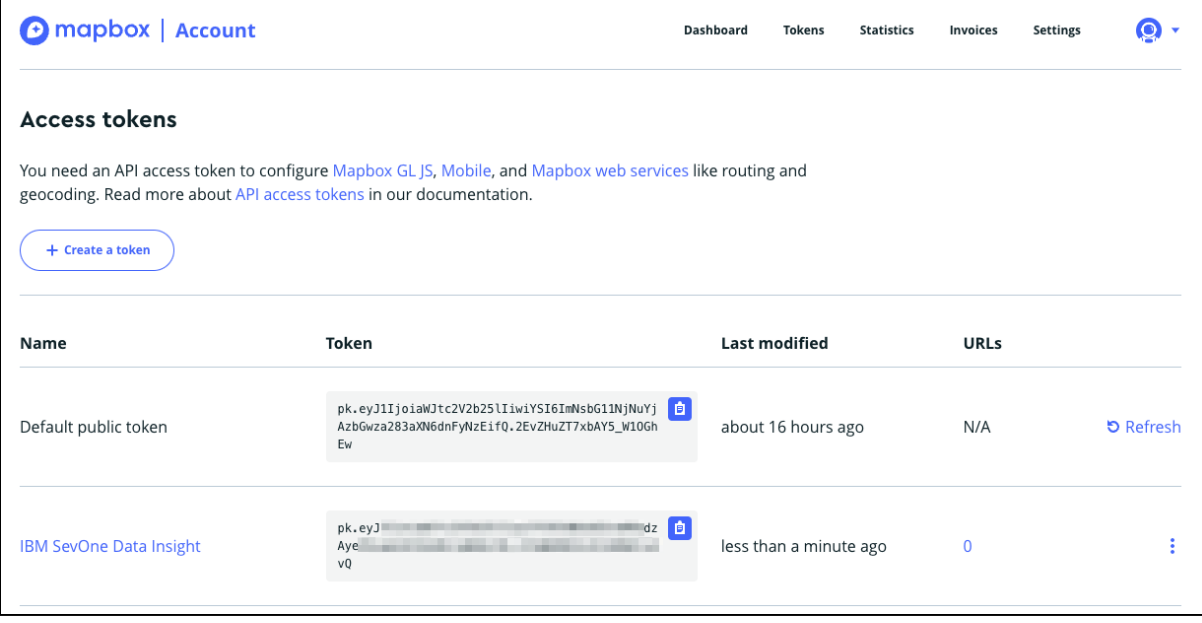

7. For SevOne Data Insight, you have *dark* and *light* modes. Based on the mode, your tile server URL is created.

![](_page_17_Picture_72.jpeg)

![](_page_18_Figure_1.jpeg)

## **for Light mode,**

In the URL, replace <ACCESS\_TOKEN> with the Access Token generated above for your token name, IBM SevOne Data Insight.

## **Tile Server URL for Light mode**

https://api.mapbox.com/styles/v1/sevone/cllfl73f101qb01qnc7wh22i5/tiles/256/{z}/{x}/{y}@2x? access\_token=<ACCESS\_TOKEN>

![](_page_19_Figure_1.jpeg)

## <span id="page-19-0"></span>4.2 Cloud Builds

## 4.2.1 Amazon Web Services

If you are using an AMI build of SevOne Data Insight and would like to install AWS CloudWatch and AWS SSM agents, sevone-cli provides a convenient subcommand.

After both AWS agents are installed, you can proceed to configure them as outlined on the AWS documentation website. For details on AWS CloudWatch, please refer to the relevant link in [References](#page-51-0).

## <span id="page-19-1"></span>4.3 NGINX Headers

For a variety of reasons you may want to configure nginx to set certain headers when using SevOne Data Insight. This can also be used to nullify large headers.

## 4.3.1 Create kubeobjects Directory

1. Create **kubeobjects** directory.

![](_page_19_Figure_11.jpeg)

## 4.3.2 Create custom-headers.yaml

1. Determine the headers you want to change and create a file, **custom-headers.yaml** file.

**Create /opt/SevOne/chartconfs/di\_custom.yaml file**

- \$ touch /opt/SevOne/kubeobjects/custom-headers.yaml
- 2. Add the following contents with your custom headers set under the **data** section.

![](_page_20_Picture_124.jpeg)

## 4.3.3 Update Ingress Configuration

1. Using a text editor of your choice, edit **/opt/SevOne/chartconfs/ingress\_custom.yaml** file to set environment variable controller and then, save it.

![](_page_20_Figure_7.jpeg)

## 4.3.4 Update Ansible Inventory

1. Using a text editor of your choice, edit **/etc/ansible/group\_vars/all/custom-headers.yaml** file to set environment variable kube\_object\_ingress and then, save it.

![](_page_20_Figure_10.jpeg)

![](_page_21_Picture_1.jpeg)

## 4.3.5 Apply your Changes

![](_page_21_Picture_105.jpeg)

## 4.3.6 Force NGINX Config Reload

When checking the nginx config, you may find that the custom headers configmap and the configuration differ. This typically happens based on which files are loaded when bringing up SevOne Data Insight.

1. To force the **nginx** config to reload, change the ingress controller config map.

![](_page_21_Picture_7.jpeg)

- 2. To save and exit the file, enter :wq!
- 3. Kubernetes will automatically regenerate NGINX's config.

## <span id="page-21-0"></span>4.4 OOTB Reports

OOTB reports and templates can be imported using sevone-cli.

![](_page_21_Picture_106.jpeg)

![](_page_21_Picture_107.jpeg)

To import the reports to a specific tenant, or if your tenant name is not the default SevOne, pass in the --tenant or -t flag.

![](_page_22_Picture_125.jpeg)

## <span id="page-22-0"></span>4.5 PDF Printing

## 4.5.1 Configuration

## 4.5.1.1 Environment Variables

The printer pod is configured by environment variables. Normally, no manual configuration is required. With administrator discretion, the following environment variables are available.

![](_page_22_Picture_126.jpeg)

1. Using a text editor of your choice, edit **/opt/SevOne/chartconfs/di\_custom.yaml** file to set the following environment variable and then, save it.

**A** If /opt/SevOne/chartconfs/di\_custom.yaml file does not exist, please [create](#page-5-0) one and add the following to it.

![](_page_22_Figure_9.jpeg)

2. Apply the change made to **/opt/SevOne/chartconfs/di\_custom.yaml** file.

![](_page_22_Picture_127.jpeg)

## 4.5.1.2 Debug Logging

When enabled, additional information is logged.

• Browser console messages.

- HTTP requests and responses like the Network tab in dev tools.
- Report structure info, such as sections and widgets being printed.
- Event communication between the printer and User Interface.

## 4.5.1.3 Report Concurrency

It is not advised to increase this setting. Though, it might make sense to decrease it in specific situations if the [Page Crashed Error](#page-24-0) is occurring on certain reports.

Increase report concurrency by scaling the printer pod, instead.

## 4.5.1.4 Scale Printer Pod

The printer pod can be scaled up to the same number of *agent* nodes in your cluster. Each pod replica can process an additional 5 concurrent requests.

1. Using a text editor of your choice, edit **/opt/SevOne/chartconfs/di\_custom.yaml** file to set the following environment variable and then, save it.

If /opt/SevOne/chartconfs/di\_custom.yaml file does not exist, please [create](#page-5-0) one and add the following to it.

![](_page_23_Picture_156.jpeg)

![](_page_23_Picture_157.jpeg)

## 4.5.1.5 Widget Resolution

Default resolution is high enough to produce smooth graphics for display and printing on high resolution devices.

If PDF file size becomes a problem, this setting can be used to decrease file size by reducing the resolution.

## 4.5.2 Troubleshooting

The printer pod is a service that processes all print requests, generating a PDF document, and storing it in minio. It works by running a headless Chromium browser to SevOne Data Insight User Interface. It generates a per-widget view and screen captures each widget to an image. These images are compiled into a formatted PDF document.

The print routine is CPU and memory intensive. Therefore, it was designed to be scalable. By default, it can process 5 concurrent print requests. Additional requests are queued up.

## 4.5.2.1 Timeout

The printer allows up to 15 minutes to print a report before timing out. If a report contains many widgets that take a significant amount of time to render, it should be split up into smaller reports.

If there is a problem during print, it is possible the report will timeout early at 30 seconds because it was unable to start the User Interface in the browser. This appears in the log as:

Timeout waiting for reportload

## <span id="page-24-0"></span>4.5.2.2 Page Crashed Error

The Chromium browser can sometimes report a **Page Crashed Error** in the printer logs. This indicates an *out of memory* condition that caused the browser to fail to render.

Verify the Kubernetes host has available memory for the pod. Check for any printer configuration in /opt/SevOne/chartconfs/ di\_custom.yaml that might increase resource utilization. For example, environment variable **PRINT\_REPORT\_CONCURRENCY** can impact memory utilization.

## 4.5.2.3 RabbitMQ Queues

The printer uses a queue in RabbitMQ to manage incoming requests. This allows requests to be captured even when the printer is unavailable to handle them at that moment.

![](_page_24_Picture_141.jpeg)

## 4.5.2.4 Check Queues

If the printer is overloaded, the queue will grow in size and you will notice print requests are not completing. This can be monitored by opening a terminal to the rabbitmq pod.

## **In this example,**

The **printReport** queue contains  $2$  queued up requests. This means the printer is busy and the  $2$  requests are waiting to be processed.  $\Omega$ 

You may find additional **amq.gen-xxx** queues. These are the temporary queues generated by clients accessing these queues. These should disappear after their request is processed.

```
Example
$ kubectl exec -it sts/di-rabbitmq -- rabbitmqctl list_queues
Listing queues for vhost / ...
name messages
printScheduledReport 0
printReport 2
schedulerQuery 0
```
## 4.5.2.5 Clear a Queue

If there is a problem and you need to clear the requests, execute the following command. Log into SevOne Data Insight as sevone using ssh.

```
$ sevone-cli exec di-rabbitmq -- rabbitmqctl purge_queue printReport
```
## 4.5.2.6 Scheduled Report Caching

SevOne Data Insight maintains a cache of the printed PDF files for scheduled reports. Depending on your usage of report scheduling, it is recommended to occasionally clean up the cache to free up disk space.

Execute the following command to delete files older than one week (604800 seconds).

```
$ sevone-cli exec graphql -- "npm run asset-sweeper -- \
--prefix=scheduledReports --age=604800"
```
## <span id="page-25-0"></span>4.6 OpenID Connect

SevOne Data Insight may be configured to use OpenID Connect as an authentication mechanism.

## 4.6.1 Enable OpenID Connect

1. Using a text editor of your choice, edit **/opt/SevOne/chartconfs/di\_custom.yaml** file, add section **oidc**, and save the file.

**A** If /opt/SevOne/chartconfs/di\_custom.yaml file does not exist, please [create](#page-5-0) one and add the following to it.

**Add section 'oidc'**

![](_page_26_Picture_195.jpeg)

2. Apply the change made to **/opt/SevOne/chartconfs/di\_custom.yaml** file.

![](_page_26_Picture_3.jpeg)

## 4.6.2 The groupPrefix Property

The properties listed above are standard OpenID Connect configuration values, with the exception of groupPrefix. The groupPrefix property is used to help determine which tenant is used for login. If the provider provides a groups claim (as an array of strings), and the groupPrefix is defined, then the user will be logged in using the first value in the claim that has this prefix (with the prefix removed).

![](_page_27_Figure_1.jpeg)

## 4.6.4 OIDC with Multiple Datasources

As with all SevOne Data Insight tenants that have multiple datasources, the username extracted from the OIDC provider must have a user present on every NMS Datasource that is part of the tenant.

## 4.6.5 OIDC with non-standard Login Claims

1. If the Single Sign-On provider does not have the user's login stored under name, using a text editor of your choice, edit /opt/ SevOne/chartconfs/di\_custom.yaml to configure environment variable OIDC\_NAME\_CLAIM, to allow SevOne Data Insight to use another field in the JWT to determine the user's login name.

![](_page_27_Picture_6.jpeg)

![](_page_27_Figure_7.jpeg)

OIDC\_NAME\_CLAIM: email

Save /opt/SevOne/chartconfs/di\_custom.yaml file.

2. Apply the change made to **/opt/SevOne/chartconfs/di\_custom.yaml** file.

![](_page_28_Picture_4.jpeg)

## <span id="page-28-0"></span>4.7 Tenants and Datasources

## 4.7.1 Manage Tenants

## 4.7.1.1 Create a Tenant

To add a tenant, execute the following command. The prompts are similar to Connect NMS in SevOne Data Insight Installation Guide > section Install Single-Node.

## 4.7.1.2 Modify a Tenant

\$ sevone-cli exec graphql -- npm run reconfig-tenant

## 4.7.2 Manage Datasources via CLI

When prompted to Login instead of providing an API key you should type y.<br>This will generate the API key for you based off of the NMS username and password you provide.

## 4.7.2.1 Create a Datasource

1. SOA is a required dependency and must be installed on your SevOne NMS.

You will be prompted to enter a password. This will be the root password for your NMS.

SOA version

## SevOne Data Insight 6.6 Administration Guide

2. Create the datasource. \$ sevone-cli soa upgrade \ /opt/SevOne/upgrade/utilities/SevOne-soa-\*.rpm \ <enter SevOne NMS IP address> --all-peers SOA must be on the latest version on all appliances in SevOne NMS cluster. Command Line Interface (CLI) must be used to upgrade SOA on all peers as the graphical user interface (GUI) only upgrades SOA for the NMS appliance you are connected to. A Add flag --all-peers if you want to install / upgrade SOA on all peers in the cluster.

\$ sevone-cli exec graphql -- npm run create-datasource

## 4.7.2.2 Modify a Datasource

If you need to modify the datasource information such as, IP address or SOA API Key, please execute the command below.

To maintain the existing settings of the datasource, leave the prompt empty and press <ENTER>.

\$ sevone-cli exec graphql -- npm run reconfig-datasource

## 4.7.3 Manage Datasources via User Interface

## 4.7.3.1 Obtain Authentication Token

As of SevOne NPM release 6.6, authentication token is no longer required.

1. Using a web browser of your choice, enter the URL for SevOne NMS appliance you want to connect SevOne Data Insight to.

## https://<enter SevOne NMS hostname or IP address>/api/v3/docs

- 2. Choose REST API version as Version 3.
- 3. Click on Users to view Users operations.
- 4. Under Users, click on POST endpoint /api/v3/users/signin.
- 5. Under **Parameters**, all the way to the right, locate the **Model Schema** field. Click on the field to copy its content under **Value**.
- 6. On the left side of the Parameters section, locate the body under Value. After "username":, replace string with the corresponding SevOne NMS user name. Make sure to enter it within the quotes.
- 7. After **"password":**, replace **string** with the corresponding SevOne NMS password. Make sure to enter it within the quotes.
- 8. At the bottom of the **POST** section, click the **Try it out!** button.
- 9. Scroll down to the **Response Body** field. You should see a long alphanumeric string after **<token>**. This is the token that you need. Double-click the token to select it. Then copy it.
- 10. In the upper right corner of the SevOne API Documentation page, locate the bearer token field. Paste the token into this field. You should now have permissions to perform operations.
- 11. Now, [obtain the API Key](#page-30-1).

## <span id="page-30-1"></span>4.7.3.2 Obtain API Key

- 1. Under Users, click on POST endpoint /api/v3/users/apikey.
- 2. Under **Parameters**, all the way to the right, locate the **Model Schema** field. Click on the field to copy its content under **Value**.
- 3. On the left side of the Parameters section, locate the body under Value. After "application":, replace string with a unique identifier. For example, testAPIKey. Make sure to enter it within the quotes.
- 4. At the bottom of the **POST** section, click the **Try it out!** button.
- 5. Scroll down to the **Response Body** field. You should see a long alphanumeric string after **<apiKey>**. This is the API Key that you need. Double-click the key to select it. Then copy it.
- 6. You are now ready to create a datasource.

## 4.7.3.3 Create a Datasource

- 1. Using a web browser of your choice, enter the URL for your SevOne Data Insight.
- 2. From the left navigation bar, click **Configure** and select **Data Sources**. You are now on **Datasource Manager** page.
- 3. From the drop-down, select NMS, for example.
- 4. In the **Name** field, enter the name of the datasource you want to create. For example, *myDatasource*.
- 5. In API Server field, enter the URL for SevOne NMS appliance that is connected to this SevOne Data Insight.
- 6. By default, Authentication field is set to Token.
- 7. In API Token field, paste the API Key obtained in step 5. under section [Obtain API Key](#page-30-1).
- 8. From Type drop-down, choose METRICS/FLOW option.
- 9. Click Test connection button to confirm you can connect to the server.
- 10. Click **Add Datasource** in the upper-right corner. You will see your datasource, *myDatasource*, available from the **ACTIVE** DATASOURCES list.

## 4.7.3.4 Modify a Datasource

- 1. From **ACTIVE DATASOURCES** list, select the datasource to view its details or to modify its configuration.
- 2. After modifying, click Save.

As you modify the fields, real-time health checks are performed.

## <span id="page-30-0"></span>4.8 TLS Certificates

## 4.8.1 New or Rotating Certificates

**(i)** If you are renewing the TLS certificates, you must first delete the existing Kubernetes secret before continuing.

\$ kubectl delete secret datainsightcerts

If you have TLS certificates, you may load them into Kubernetes as a secret and configure SevOne Data Insight to utilize them.

1. Using a text editor of your choice, edit **/opt/SevOne/chartconfs/di\_custom.yaml** file to enable TLS certificates and then, save it.

If /opt/SevOne/chartconfs/di\_custom.yaml file does not exist, please [create](#page-5-0) one and add the following to it.

![](_page_31_Picture_1.jpeg)

2. Load your TLS certificates as a Kubernetes secret.

![](_page_31_Figure_3.jpeg)

3. Apply the change made to **/opt/SevOne/chartconfs/di\_custom.yaml** file.

![](_page_31_Picture_5.jpeg)

## 4.8.2 Fix an Invalid TLS Secret Name

SevOne Data Insight expects the TLS certificate secret to be specifically named datainsightcerts.

If you find that your secret is named something else, please rename it to the expected name to avoid any issues.

## 4.8.2.1 Find your Config File

![](_page_31_Picture_105.jpeg)

## 4.8.2.2 Find your Secret Name

1. In the config file, TLS secret name will be present in the location <SECRET\_NAME>.

![](_page_32_Picture_109.jpeg)

## <span id="page-32-1"></span>4.8.2.3 Rename your Secret

1. Copy the existing certificates to a file.

![](_page_32_Picture_110.jpeg)

2. Replace all instances of <SECRET\_NAME> with datainsightcerts.

![](_page_32_Picture_111.jpeg)

![](_page_32_Picture_112.jpeg)

## <span id="page-32-0"></span>4.9 Widget Development Kit

If you want to develop a widget in your environment, you must enable SevOne Data Insight's WDK module.

This module is a collection of docker images that contain the WDK documentation along with the private npm registry to install insight-wdk-cli on your local machine.

When you enable WDK, SevOne Data Insight exposes two new endpoints.

![](_page_33_Picture_189.jpeg)

widget.json file contains the widget metadata. It is placed in the root directory of your widget. Required Fields

- name
- version
- title
- runtime

## Optional Fields

- description
- tags
- exportTypes
- exportMimeTypes
- producedFacets • consumedFacets
- For details on the required and optional fields, please refer to section [widget.json](#page-35-0).

## 4.9.1 Enable WDK Module

Enable WDK to expose a private registry and related documentation.

1. Using a text editor of your choice, edit **/opt/SevOne/chartconfs/di\_custom.yaml** file to set the following environment variable and then, save it.

![](_page_33_Figure_19.jpeg)

![](_page_33_Figure_20.jpeg)

## 4.9.2 Configure your Development Environment

On your local machine, configure the following before installing insight-wdk-cli.

- 1. Install Node.js if you have not done so already. The recommended version is v10.24.1.
- 2. Install **yarn**.

\$ npm install -g yarn

3. Execute the following commands to configure npm and yarn.

![](_page_34_Figure_3.jpeg)

## 4.9.3 Install insight-wdk-cli

On your local machine, you can use npm with the --registry flag pointing to your SevOne Data Insight instance.

![](_page_34_Figure_6.jpeg)

## 4.9.4 Migrate to WDK v3.x

Several WDK APIs were deprecated with the release of SevOne Data Insight 3.0.x but were kept for backward compatibility.

As of insight-wdk@2.3.0, released with SevOne Data Insight 3.12.x, these APIs will be disabled by default.

In an upcoming version, they will be removed completely. To ensure your custom widgets continue to work, these APIs must be replaced with their updated equivalent.

For a detailed migration guide, please refer to /docs/insight-wdk/v3-migration endpoint on your SevOne Data Insight instance.

![](_page_34_Picture_12.jpeg)

## 4.9.4.1 Enable WDK v2.x Compatibility Mode

In case there are custom widgets relying on deprecated APIs, a compatibility mode can be enabled as a temporary workaround.

- This mode is a temporary stopgap and should not be relied on as a long term solution. It will be removed in an upcoming SevOne Data Insight version. To ensure custom widgets continue working, please make sure you update them as described in the migration guide in the WDK docs.  $\ddot{\bullet}$ 
	- 1. Using a text editor of your choice, edit **/opt/SevOne/chartconfs/di\_custom.yaml** file to set the following environment variable and then, save it.

**A** If /opt/SevOne/chartconfs/di\_custom.yaml file does not exist, please [create](#page-5-0) one and add the following to it.

![](_page_35_Picture_142.jpeg)

2. Apply the change made to **/opt/SevOne/chartconfs/di\_custom.yaml** file.

![](_page_35_Picture_143.jpeg)

## <span id="page-35-0"></span>4.9.5 widget.json

widget.json contains the widget's metadata and is placed in the root directory of your widget.

## 4.9.5.1 Required Fields

## 4.9.5.1.1 Field 'name'

- Type: string
- Description: The *name* field is a unique identifier for the widget. Here are the rules.
	- name field must be unique
	- name field cannot start with a dot or an underscore
	- uppercase letters are not allowed
	- the name ends up being part of a URL, an argument on the command line, and a folder name. Name cannot contain any non-URL-safe characters.

## **Example: widget.json, field 'name'**

## 4.9.5.1.2 Field 'version'

- Type: string
- Description: This contains the widget's version and it must be parseable by node-semver. Changes to the widget come along with the changes to the version when published.

**Example: widget.json, field 'version'**

![](_page_36_Picture_106.jpeg)

## 4.9.5.1.3 Field 'title'

- Type: string
- Description: the title is a user-friendly display name for the widget.

![](_page_36_Picture_107.jpeg)

## 4.9.5.1.4 Field 'runtime'

- Type: string
- Description: runtime represents which version of WDK is being used to develop against. This field is automatically generated and you will not need to modify this field.

![](_page_36_Picture_108.jpeg)

## 4.9.5.2 Optional Fields

## 4.9.5.2.1 Field 'description'

- Type: string
- Description*:* The *description* field contains the description of the widget. It helps user to discover the widget.

![](_page_36_Picture_109.jpeg)

## 4.9.5.2.2 Field 'tags'

- Type: Array<string>
- Description*: tags* is a set of keywords to describe the widget. It is useful for widget discovery.

![](_page_37_Figure_4.jpeg)

## 4.9.5.2.3 Field 'exportTypes'

• Type:

![](_page_37_Picture_91.jpeg)

• Description: An object which maps from MIME type keys to an array of export types for each MIME type. This field was introduced in SevOne Data Insight 3.12 or insight-widget-runtime 1.3.0-beta.12. To support older versions, you do not need to also pass exportMimeTypes. However, please refer to the note about including a fallback in the widget's [exportData](#page-39-0) function.

## **Example: widget.json, field 'exportTypes'**

![](_page_37_Picture_92.jpeg)

![](_page_38_Figure_1.jpeg)

## 4.9.5.2.4 Field 'exportMimeTypes'

• Type: Array<string>

⊂

• **Description**: This is a set of [MIME types](#page-39-1) representing the formats the widget can export data as.

![](_page_38_Picture_96.jpeg)

## 4.9.5.2.5 Field 'producedFacets'

- Type: Array<FacetSchema>
- Description: This is a set of [facet schemas](#page-39-2) the widget may broadcast.

![](_page_38_Picture_97.jpeg)

## 4.9.5.2.6 Field 'consumedFacets'

- Type: Array<FacetSchema>
- Description: This is a set of [facet schemas](#page-39-2) the widget is capable of handling and processing internally into the configuration.

## **Example: widget.json, field 'consumedFacets'**

![](_page_39_Figure_5.jpeg)

#### <span id="page-39-0"></span>Function exportData()  $\mathbf{A}$

![](_page_39_Picture_166.jpeg)

A widget can be asked to export its data as any valid [MIME type](#page-39-1) it has registered in its widget.json file. This data must be represented as a **Blob**. If null is returned, no further action will be taken.

The exportTypeConfig argument includes further type information for widgets that can export multiple export types of the same mime type. This argument will only be available if the widget.json file uses [exportTypes](https://staging.di.sevone.dev/docs/insight-wdk/api/widget-json#exporttypes) rather

than [exportMimeTypes](https://staging.di.sevone.dev/docs/insight-wdk/api/widget-json#exportmimetypes). This is available in *insight-widget-runtime* version 1.3.0-beta.12 or later, which is shipped with SevOne Data Insight 3.12 or later.

To support older versions of the runtime or SevOne Data Insight, this argument should always be considered *optional*, and the export function should include a default fallback in case mimeType is passed, but exportTypeConfig is not.

## <span id="page-39-1"></span>**A** Mime Types

<span id="page-39-2"></span>Please refer to [https://developer.mozilla.org/en-US/docs/Web/HTTP/Basics\\_of\\_HTTP/MIME\\_types](https://developer.mozilla.org/en-US/docs/Web/HTTP/Basics_of_HTTP/MIME_types) for the MIME types (IANA media types) available.

#### Facet Schemas  $\overline{\mathbf{A}}$

A facet schema is simply a valid JSON schema with a required Sid field.

![](_page_40_Picture_3.jpeg)

## <span id="page-40-0"></span>4.10 SevOne NMS to SevOne Data Insight Drillback URL Configuration Tutorial

The drillback URL configuration tutorial can also be found in SevOne NMS User Guide > section Webhook Definition Manager.

#### IMPORTANT A

NMS cluster must be on SevOne NMS 6.3.1 or higher.

This section explains the SevOne Data Insight URL structure, how to create the structure from SevOne NMS > Events > Configuration > Webhook Definition Manager, the origin of each of its constituent URL components, and the prerequisites required in SevOne Data Insight and SevOne NMS for this integration to work.

## 4.10.1 SevOne Data Insight Setup

As of SevOne Data Insight 3.14, flag FF\_UI\_REDIRECT has been added to provide the capability to redirect the user interface using the redirect option in the URL.

## URL Redirector API

The URL redirector is a URL-based API for translating simple resource information into complex Data Insight user interface data types for webhooks and other linking purposes.

#### Routing  $\omega$

The default redirector route is at /redirect/v1/reports. At present, reports are supported for redirection and URL translation. If you are not logged in, you will be prompted to log in and then, redirection will continue.

With the new URL redirector API (i.e., flag FF\_UI\_REDIRECT), you can easily create, view, and understand webhook drillback URLs. By default, this flag is set to false. In order to use the FF\_UI\_REDIRECTflag, you must set it to true.

1. SSH into your SevOne Data Insight machine and log in as sevone and at the Password prompt, enter sevone.

![](_page_41_Figure_1.jpeg)

3. Apply the change made to **/opt/SevOne/chartconfs/di\_custom.yaml** file.

![](_page_41_Picture_3.jpeg)

Before configuring a webhook containing drillback URL, a SevOne Data Insight report must exist; this will be the destination for the drillback and ideally, this report will be shared with all the users. This will ensure that all users who will click the link in the webhook, will be able to access the desired report.

The webhook URL sends the *resources* to the report. These resources are intended to provide context from the generating alert to the report to place a user, in context, within the report. It is highly recommended that the chosen report has variables configured for the report to accept these resources. From SevOne Data Insight, a report can be prepared for the resources that will be passed from the webhook URL. Using a web browser of your choice, enter your SevOne Data Insight IP address or hostname of the machine to which you want to add the report variables. Please refer to SevOne Data Insight User Guide> section Create > Report Options > Variables for details.

![](_page_41_Picture_108.jpeg)

of-the-box) reports.

## 4.10.2 SevOne NMS Setup

Any SevOne NMS sending out webhooks containing drillback URLs must already be configured as a datasource on an instance of SevOne Data Insight. Administrators creating Webhook Definitions must already know the IP address / hostname or the URL of SevOne Data Insight instance and the names of any SevOne Data Insight reports which will be referenced in the drillback URL.

This feature is designed such that SevOne NMS clusters must have the same name as their SevOne Data Insight datasource name in multi-datasource use-cases.

To create a webhook definition, please refer to SevOne NMS User Guide> section Webhook Definition Manager > subsection Add Webhook Definition for details. In addition to this, you will also find details on how to configure Slack channel.

G Sections Edit Webhook Definition and Delete Webhook Definition provide details on how to edit or delete an existing webhook.

SevOne Data Insight drillback URLs are configured inside Webhook Definitions as part of the *message* body. Administrators can build their own definitions or reference the starter template for Slack message.

## 4.10.3 SevOne Data Insight Drillback URL Structure

To create a SevOne Data Insight drillback URL inside Webhook Definition, the following is required.

- 1. address of SevOne Data Insight instance which the URL will reference
- 2. name of SevOne Data Insight report the user will be navigated to
- 3. resources that will be referenced from the alert dynamically as variable **\$DIDataResources**. This variable contains alertspecific information about the threshold violating the following.
	- a. Datasource / Cluster Name
	- b. Plugin Name
	- c. Object Types
	- d. Device Name
	- e. Object Name(s)
	- f. Indicator Type(s)
	- g. Relative Timespan

## **Example: Create SevOne Data Insight URL in SevOne NMS Alert**

## **Generic URL**

http://<SevOne Data Insight IP address or hostname>/redirect/v1/reports?<enter parameter>&\$DIDataResources

## **Example# 1**

Let's assume the following.

- SevOne Data Insight address or hostname: localhost
- SevOne Data Insight report name: Alert Details Report
- Resources: this is automated by passing variable *\$DIDataResources* in the URL

Your URL will be,

[http://localhost/redirect/v1/reports?reportName=Alert%Details%Report&\\$DIDataResources](http://localhost/redirect/v1/reports?reportName=Alert%Details%Report&$DIDataResources)

where, the parameter is reportName.

## **Example# 2**

Let's assume the following.

- SevOne Data Insight address or hostname: 10.128.10.24
- SevOne Data Insight report name: Alert Details Report
- Resources: this is automated by passing variable *\$DIDataResources* in the URL

Your URL will be,

[http://10.128.10.24/redirect/v1/reports?reportName=Alert%Details%Report&\\$DIDataResources](http://10.128.10.24/redirect/v1/reports?reportName=Alert%Details%Report&$DIDataResources)

where, the parameter is reportName.

**A** For the list of available parameters, please refer to section [Parameters](#page-44-0).

Once you have created a valid SevOne Data Insight drillback URL, it will send the webhook's parameters to the Data Insight instance running at localhost. When this instance of Data Insight receives the URL, it will open Alert Details Report and automatically fill out the variables with the values provided by the webhook.

## 4.10.3.1 Single Datasource

This feature is designed to work with single NMS cluster as a datasource, with no additional configuration necessary.

## 4.10.3.2 Multi Datasource

To navigate users to the correct report resources in environments where there are multiple NMS clusters set up as Data Insight datasources, the Cluster Name of each NMS cluster sending webhook alerts must match the Data Insight datasource. \$DIDataResources automatically appends the value of the Cluster Name as parameter, datasourceName, to the URL. In the event of a mismatch, the administrator can change to the desired datasource inside SevOne Data Insight. This design approach is chosen to require consistent naming and navigation to the correct resources.

## **Example: Functional URL**

https://localhost/redirect/v1/reports?

[reportName=Alert%20Details%20Report](https://localhost/redirect/v1/reports?reportName=Alert%20Details%20Report)&datasourceName=MyClusterName

&indicators=SNMP%26%26Interface%26%26SNMPDevice%201%26%26Fa0%2F11%26%26ifInErrors%7C%7CSNMP%26%26In terface%26%26SNMPDevice%201%26%26Fa0%2F11%26%26ifOutErrors%7C%7CSNMP%26%26Interface%26%26SNMPDevic e%201%26%26Fa0%2F11%26%26ifInDiscards%7C%7CSNMP%26%26Interface%26%26SNMPDevice%201%26%26Fa0%2F11 %26%26ifOutDiscards&startTime=1667409663000

where,

Base URL is,

- SevOne Data Insight address:<https://localhost/redirect/>
- API version: v1
- API function: reports
- Report Name: Alert Details Report

Dynamic Alert Variables are,

- Datasource / Cluster Name: MyClusterName
- DIDataResources:
	- Plugin: SNMP
	- Object Type: Interface
	- Device Name: SNMPDevice 1
	- Object Name: Fa0/11

![](_page_44_Figure_1.jpeg)

## <span id="page-44-0"></span>4.10.3.3 Parameters

Parameters are provided in query search format.

http://localhost:8080/redirect/v1/reports?reportName=Indicator Summary&datasourceName=CX NMS

where,

- reportName = Indicator Summary
- datasourceName = CX NMS

URLs must be URL-encoded before being passed to the redirect route.

## 4.10.3.3.1 Combined Parameters

Some fields require information to be in a combined format and have optional support for multiple parameters of a type. In the case of a combined input, fields must be separated by &&. For example, (Device Name)&&(Object Name) for an object input.

Use || as a separator for fields with optional multiple parameters. For example, (Device Name 1)&&(Object Name 1)||(Device Name 2)&&(Object Name 2).

## 4.10.3.3.2 reportId

Is the report ID parameter. It takes the report ID and sets it as the redirect target. This will override any ID passed in reportName parameter.

## 4.10.3.3.3 reportName

Is the report name parameter. It translates a report name into the report ID and sets it as the target of the redirect when using the reports redirect route.

## 4.10.3.3.4 datasourceId

Is the *datasource ID* parameter. It takes a given datasource ID and sets it as the target datasource. It overrides any provided datasourceName parameter.

## 4.10.3.3.5 datasourceName

Is the *datasource name* parameter. It translates a datasource name into an ID and sets it as the target datasource.

## 4.10.3.3.6 startTime / endTime

Are the *specific time* parameters where **startTime** and endTime are UNIX timestamps. It takes a UNIX timestamp *startTime* and optional endTime and sets it as the timespan for the report. If no endTime is provided, it defaults to the current UNIX timestamp. This will always override both *timespan* and *customTimespan* parameters.

## 4.10.3.3.7 timespan

Is the SevOne timespan parameter. It takes a SevOne timespan for example, PAST\_24HOURS, and sets it as the timespan for the report.

## 4.10.3.3.8 customTime

Is the custom time string parameter. It takes a custom time string for example, PAST 24 Hours, and sets it as the timespan for the report.

## 4.10.3.3.9 timezone

Is the *timezone* string parameter. It takes a timezone string and applies it to the **timespan** parameter. For example, **America/** Anchorage.

## 4.10.3.3.10 deviceGroups

Is the *[Device Group Path]* parameter separated by *I*. It takes a set of device group paths and translates them into device groups useable by report variables.

## 4.10.3.3.11 devices

Is the *[Device Name]* parameter. It takes a set of device names and translates them into devices useable by report variables.

## 4.10.3.3.12 objects

Is the *[Plugin Name + Device Name + Object Name]* parameter. It takes a set of plugin, device and object names and translates them into objects useable by report variables. At present, the object report variable only uses the first object.

## 4.10.3.3.13 indicators

Is the [Plugin Name + Object Type Path (separated by /) + Devcie Name + Object Name + Indicator Type Name] parameter. It takes a set of plugin, object type, device, object and indicator type names and translates them into indicators useable by report variables.

## <span id="page-46-0"></span>5 Deployment

## <span id="page-46-1"></span>5.1 Backup and Restore

## <span id="page-46-2"></span>5.1.1 Backup

It is always a good idea to regularly back up your report data and decryption keys. Please execute the following steps to back up.

![](_page_46_Figure_5.jpeg)

## 5.1.2 Teardown

In some cases, it may be necessary to teardown the Kubernetes cluster.

## <span id="page-46-3"></span>5.1.3 Restore

![](_page_46_Figure_10.jpeg)

\$ kubectl delete pods -l app.kubernetes.io/component=graphql

## <span id="page-47-0"></span>5.2 Change Hostnames

## 5.2.1 Teardown Kubernetes

Whenever you teardown the cluster be sure to [back up your data](#page-46-2) first.

To change a node's hostname, you must teardown your Kubernetes cluster.

## 5.2.2 Update ansible Inventory

1. Run the following command on every node to change their hostname.

![](_page_47_Picture_100.jpeg)

2. On the *control plane* node, update **/etc/ansible/hosts** with your new hostname.

![](_page_47_Picture_101.jpeg)

3. If you have agent nodes, update their hostnames as well.

![](_page_47_Picture_102.jpeg)

## 5.2.3 Provision Kubernetes

**If you have torn down a running cluster, after executing the command below, you must [restore your data.](#page-46-3)** 

## <span id="page-48-0"></span>5.3 Handle IP Conflicts

The following are the default IP ranges used by SevOne Data Insight.

![](_page_48_Picture_113.jpeg)

## 5.3.1 Teardown Kubernetes

Whenever you teardown the cluster be sure to [back up your data](#page-46-2) first.

1. In order to change the default IP ranges, you must teardown your Kubernetes cluster.

2. Ensure that the old IP address ranges are not left behind in any of your node's routing tables.

![](_page_48_Picture_12.jpeg)

## 5.3.2 Adjust IP Ranges

Create a file ip\_ranges.yaml in /etc/ansible/group\_vars/all directory with your new IP ranges.

![](_page_49_Figure_1.jpeg)

You may then redeploy or proceed with your deployment as normal.

\$ sevone-cli playbook up

## <span id="page-49-0"></span>5.4 Handle NMS Failover

SevOne Data Insight supports NMS Failover. This process is completely automated and is setup during installation if the PAS and HSA pair is set.

**A** Failover is supported only when the peers are configured with IPv4 addresses. At present, IPv6 is not supported.

## <span id="page-49-1"></span>5.5 Rotate Kubernetes Certificates

During SevOne Data Insight upgrade, the k3s service automatically rotates certificates that are due to expire within 90 days. In the event that they expire before k3s is able to rotate them, you will need to rotate manually.

![](_page_49_Figure_9.jpeg)

## 5.5.1

## Backup TLS Directory

As a precautionary measure, backup the TLS directory.

\$ sudo tar -czvf /var/lib/rancher/k3s/server/tls.tgz /var/lib/rancher/k3s/server/tls

## 5.5.2 Generate New Certificates

1. Remove the cached certificate from a Kubernetes secret.

2. Restart **k3s** service to rotate the certificates.

![](_page_50_Picture_3.jpeg)

## 5.5.3 Refresh Kubernetes Config

After rotating the Kubernetes certificates, the Kubernetes configuration file must be refreshed to apply the new certificates.

![](_page_50_Picture_81.jpeg)

## 5.5.4 Verify Certificates

To verify the certificates, execute the following commands.

![](_page_50_Figure_9.jpeg)

# <span id="page-51-0"></span>6 References

![](_page_51_Picture_61.jpeg)